# 客家語資訊媒體教學應用

資訊融入與線上資源運用 烏衣行 uioiu9420@gmail.com

一、字型輸入法

1. 字體:台灣楷體、宋體、萌體 (聲調免上標)。

[|http://tinyurl.com/twfonts](http://tinyurl.com/twfonts)

- 2. 教育部客家語拼音輸入法。[|http://goo.gl/ocL2Ac](http://goo.gl/ocL2Ac)
- 3. 烏衣行客家語小小輸入法。|
- 4. 烏衣行客家語拼音輸入法。[|https://goo.gl/2Qm9LQ](https://goo.gl/2Qm9LQ)
- 5. 烏衣行速成小小輸入法。[|https://goo.gl/U7K6Em](https://goo.gl/U7K6Em)
- 6. 手機 Lime 自定義客語輸入法。[|http://goo.gl/yYT8Gu](http://goo.gl/yYT8Gu)
- 7. 手機( Android)裝閩客語字體。[|http://goo.gl/dtGIJh](http://goo.gl/dtGIJh)
- 8. 文件轉 PDF 以鎖定字體。[|http://goo.gl/0AJC22](http://goo.gl/0AJC22)
- 9. 修正 Word 換行時切斷客家語聲調符號。

## [|http://goo.gl/swnCe8](http://goo.gl/swnCe8)

- 10. Word 製作上音下字的標註格式。[|http://goo.gl/j5k8Tl](http://goo.gl/j5k8Tl)
- 11. 本土語言拼音打字練習。[|https://goo.gl/CB4oDw](https://goo.gl/CB4oDw)
- 12. 客委會造字轉 Unicode 漢字。[|https://goo.gl/tECg8R](https://goo.gl/tECg8R)

### 二、辭典查詢

- 1. 萌典教育部閩客語辭典。[|https://www.moedict.tw](https://www.moedict.tw/)
- 2. 教育部客家語辭典 ^頭 ?個 +或 #且 尾\$。|

## <http://goo.gl/gLDCt>

- 3. 客語認證詞彙資料庫。[|https://goo.gl/KYEZzR](https://goo.gl/KYEZzR)
- 4. 烏衣行四縣客語漢字轉拼音 。[|https://goo.gl/17XIOV](https://goo.gl/17XIOV)
- 5. 烏衣行海陸客語漢字轉拼音 。[|https://goo.gl/w4RXco](https://goo.gl/w4RXco)
- 6. 烏衣行客家語拼音轉注音。[|https://goo.gl/fJaqHt](https://goo.gl/fJaqHt)
- 7. 烏衣行客家語注音轉拼音。[|https://goo.gl/xCMJDh](https://goo.gl/xCMJDh)
- 8. 烏衣行客家語聲調字母轉拼音。[|https://goo.gl/3pWKTP](https://goo.gl/3pWKTP)
- 9. 四縣辭典音檔:

[http://hakka.dict.edu.tw/hakkadict/audio/s\\_sound/00002.m](http://hakka.dict.edu.tw/hakkadict/audio/s_sound/00002.mp3)

## [p3](http://hakka.dict.edu.tw/hakkadict/audio/s_sound/00002.mp3)

10. 海陸辭典音檔:

[http://hakka.dict.edu.tw/hakkadict/audio/s\\_sound2/00002.](http://hakka.dict.edu.tw/hakkadict/audio/s_sound2/00002.mp3)

### [mp3](http://hakka.dict.edu.tw/hakkadict/audio/s_sound2/00002.mp3)

11. 南四縣辭典音檔:

[http://hakka.dict.edu.tw/hakkadict/audio/s\\_sound6/00002.](http://hakka.dict.edu.tw/hakkadict/audio/s_sound6/00002.mp3)

[mp3](http://hakka.dict.edu.tw/hakkadict/audio/s_sound6/00002.mp3)

### 三、語文遊戲

- 1. 雄之對對碰 |<http://tinyurl.com/y6xue43x>
- 2. 烏衣行小測驗 <https://goo.gl/4njZGa>
- 3. 憶術家 Memrise<http://tinyurl.com/mem2kasu>
- 4. 用 Google 表單做測驗 <https://goo.gl/Vd52Wz>

四、雲端應用

- 1. 雲端硬碟 <https://goo.gl/somCf2> (整理、共用、權限)
- 2. Google 文件 <https://goo.gl/tyfMK0>
- 3. Google 表單 <https://goo.gl/LDPHnG> <https://goo.gl/6VGqZn>
- 4. Youtube 播放清單 <https://goo.gl/vkCs8s>
- 5. Google 協作平台 [https://sites.google.com](https://sites.google.com/)
- 6. Google 日曆 <https://calendar.google.com/calendar>
- 7. Trello [https://trello.com](https://trello.com/)
- 8. <mark>自訂網址</mark> [www.gg.gg](http://www.gg.gg/) | [www.tinyurl.com](http://www.tinyurl.com/)

五、影音應用

- 1. Audacity 錄音混音 <https://goo.gl/iyKfqp> |
- 2. GoldWave 聲音錄製剪接 <https://goo.gl/Bto09u> (密碼 azo )

### 六、工具軟體

- 1. 螢幕防藍光 <https://goo.gl/B6qQGE>
- 2. Chrome 設定 (帳號、紀錄、密碼管理)
- 3. 7-zip 壓縮程式 <https://goo.gl/N3frJC>

### 七、建議硬體

- 1. 簡報筆
- 2. 指示筆/棒

### 八、建議硬體

1. 本土語文領綱、課程手冊 (搜尋:閩、客、原住民族語)

## <https://tinyurl.com/y5avabg6>

- 2. 學習吧 <https://tinyurl.com/y4g6obza>
- 3. 得意的每一天 國小導師手冊 <https://tinyurl.com/y27x559t>
- 4. 攜手迎向藍天 國小輔導案例會編 <https://tinyurl.com/y29ybn56>
- 5. 與情緒共舞-教師的情緒管理 <https://tinyurl.com/yyjqfrxy>
- 6. 你好,我也好─教師溝通技巧 <https://tinyurl.com/y53f2d8b>
- 7. 班級經營達人-國中導師手冊 <https://tinyurl.com/y6ft6wq7>
- 8. 攜手護青春 國中輔導案例彙編 <https://tinyurl.com/y3srl9kd>
- 9. 國民小學學校輔導工作參考手冊 <https://tinyurl.com/y59cy67h>

# 對對碰

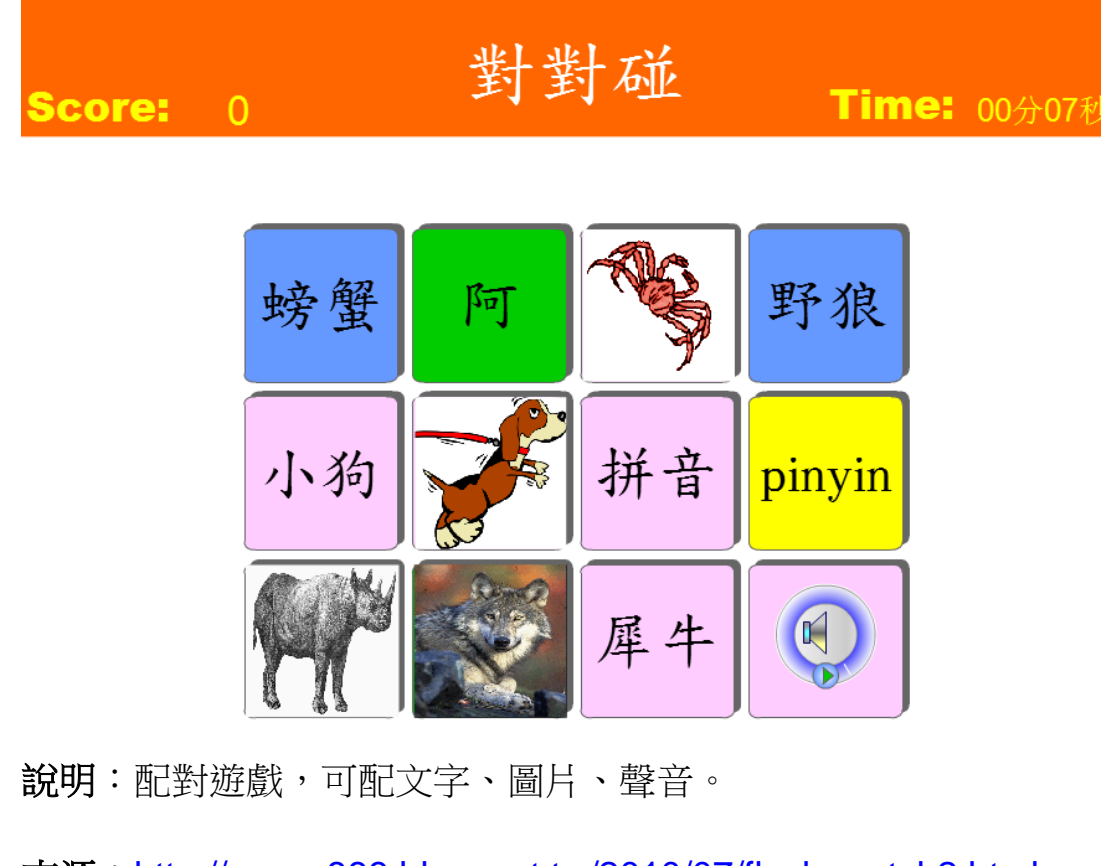

來源: <http://gsyan888.blogspot.tw/2010/07/flash-match2.html>

修改:

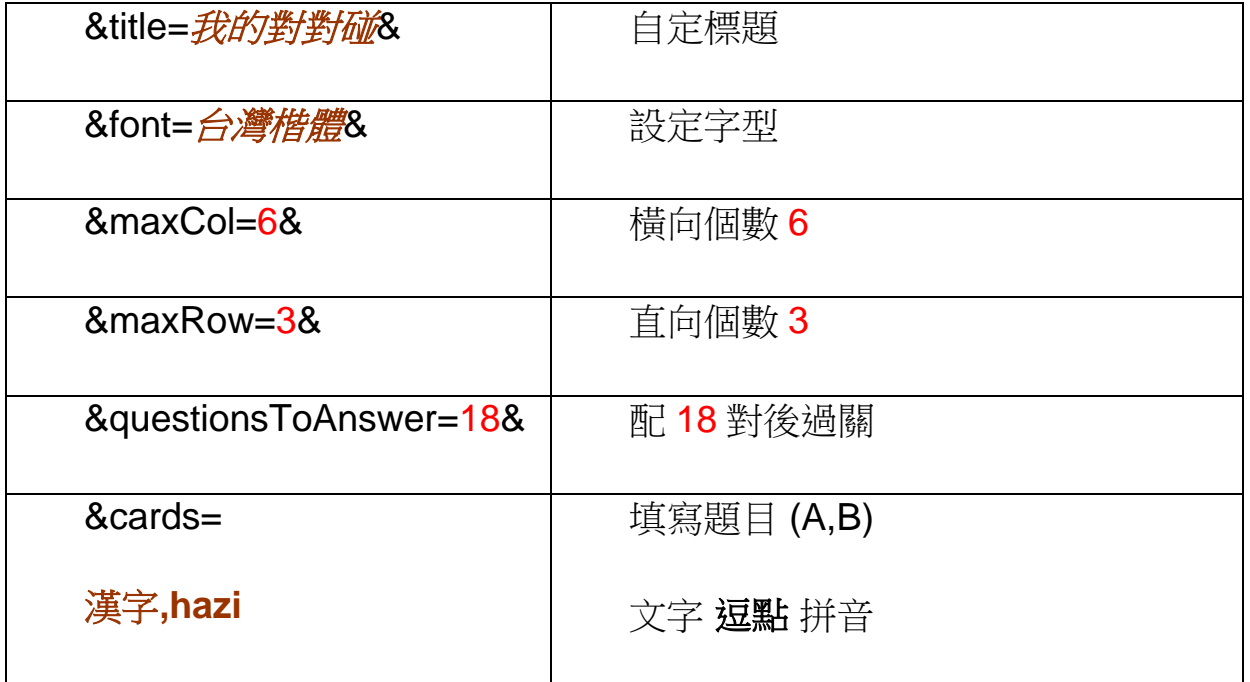

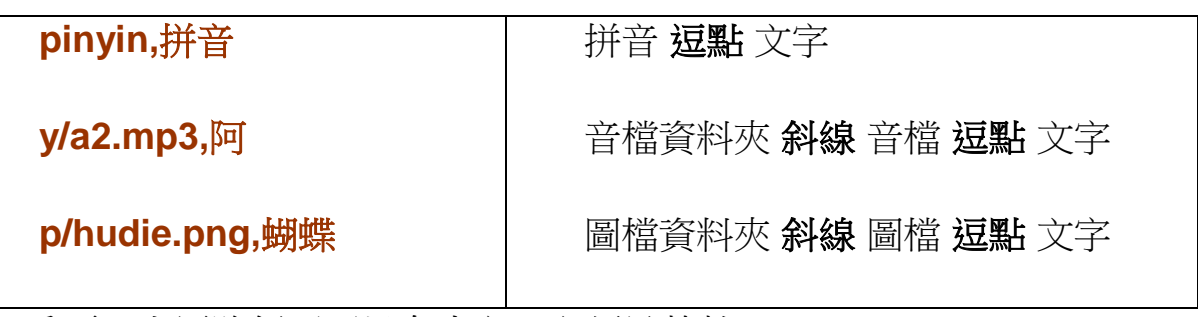

重要:上層路徑不可以有中文,必須是英數

題庫: set.ext 為放置參數的文字檔,檔名必須為 set。

執行:match.exe 為執行遊戲的執行檔。

備註:可以出多個文字檔,放在「題庫」資料夾,要練習時,再 複製出來,檔名改為 set。

ps. 閩南語音檔\_96mp3:[www.tinyurl.com/mn96mp3](http://www.tinyurl.com/mn96mp3)

ps. 閩南語辭典: [http://twblg.dict.edu.tw](http://twblg.dict.edu.tw/)

ps. 公有圖庫:[www.Openclipart.org](http://www.openclipart.org/)

## 烏衣行小測驗

# 注意:資料夾不可以有中文

開啟<sup>t wesingquiz Microsoft Excel 工作表</sup>

看說明,填或改設定

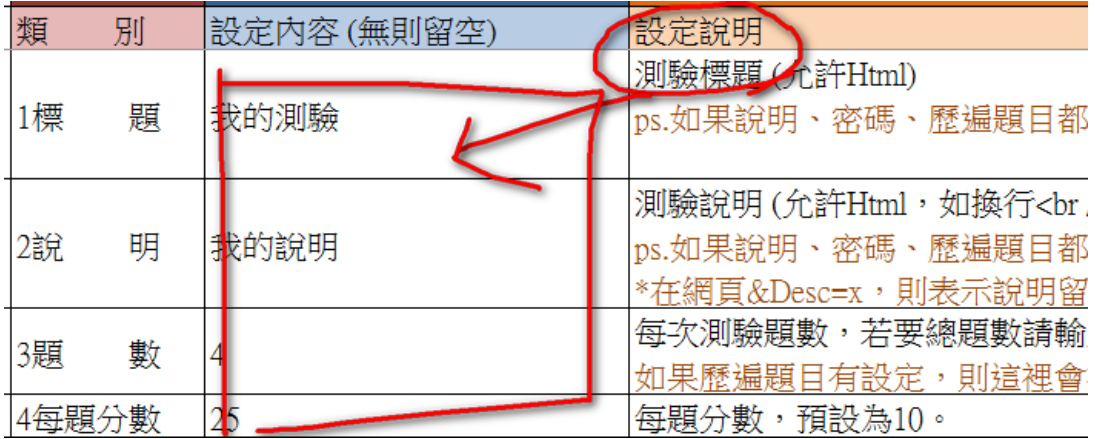

下面切換到題目

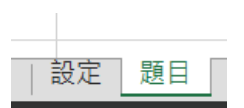

# 從最後一格拉到左上角(A1)複製

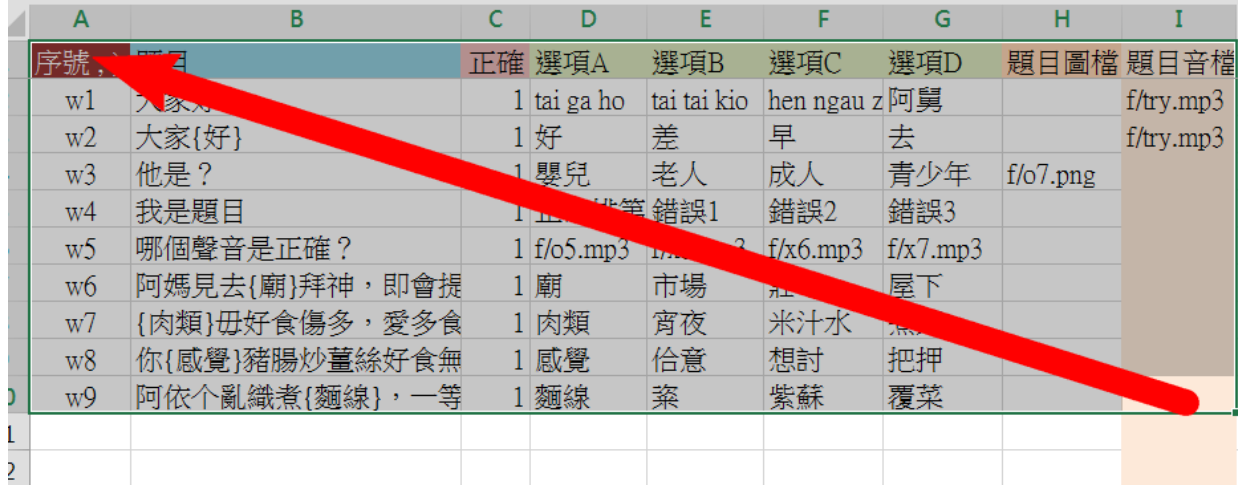

(選項四個,我把正確都排在第一個,所以正確欄都填 1

裡面可放圖檔音檔,請參看這些範例)

開啟 文字檔,並清空裡面的文字

**A**q TXT 檔案

貼上剛剛在 Excel 複製的題庫,儲存,關閉

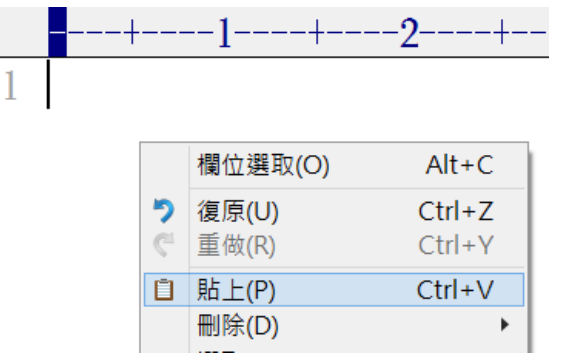

開這執行檔 <sup>6 鳥衣行小測驗</sup> 就可以玩遊戲囉!

### 開啟網頁檔就可以玩遊戲囉

(這已經被封鎖了,必須上傳到 FTP 空間才行)

**O** wesingquiz Chrome HTML Document

## 文字檔 q.txt 也可以改其他名稱

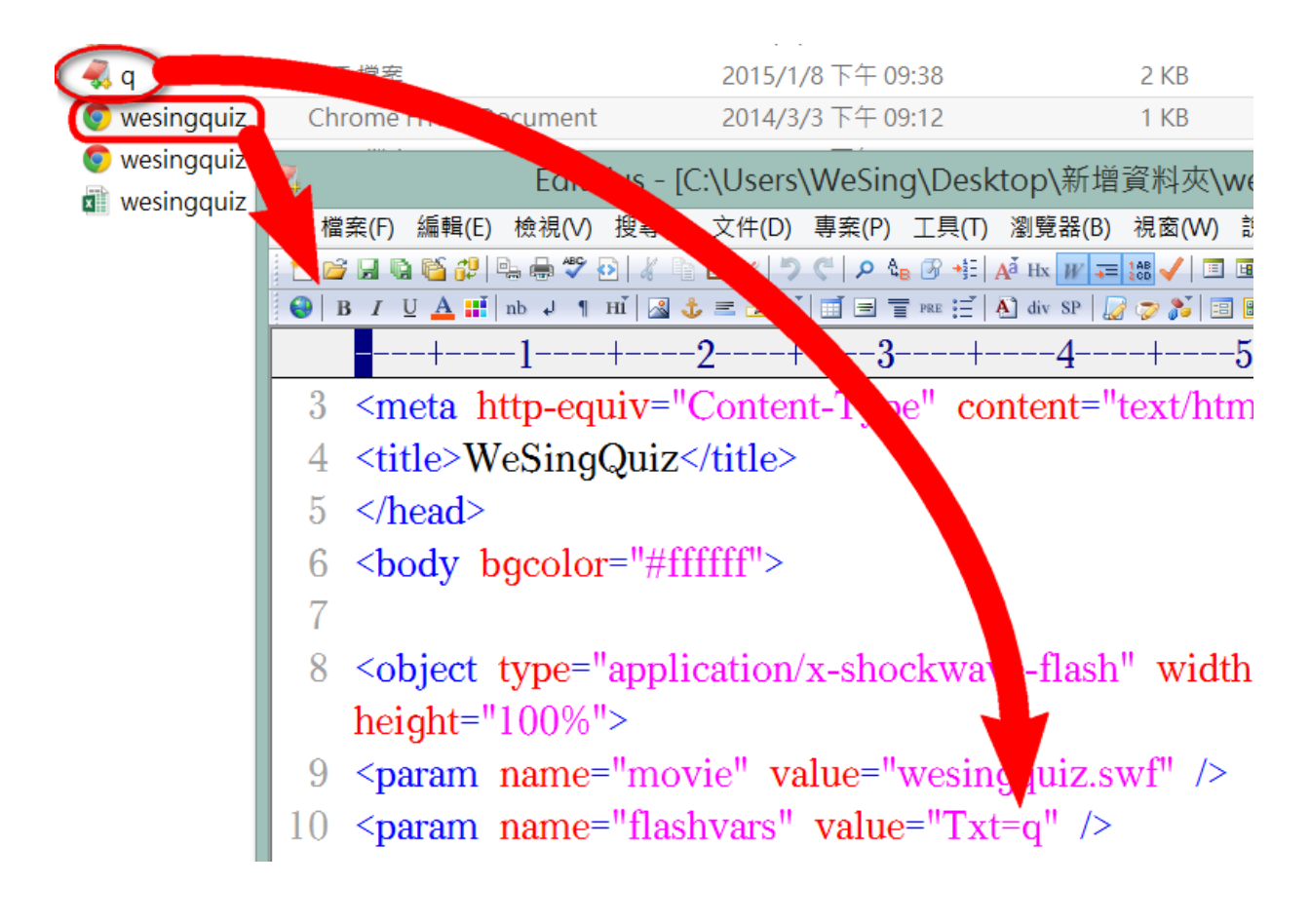

你可以再複製一個網頁檔

用文字編輯器打開,更改裡面的 Txt=q

q 不必副檔名

## 烏衣行小測驗說明 **WeSingQuiz**

## www.wesingkasu.blogspot.tw

uioiu9420@gmail.com

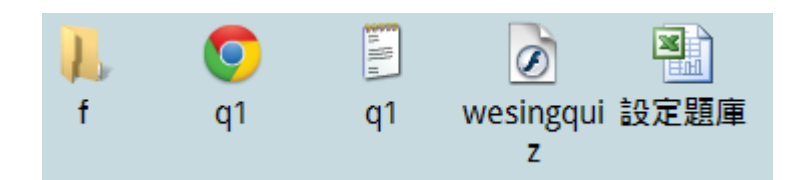

### 一、基本流程:

開啟「設定題庫」excel 檔

到「後台」設定內容、題庫

複製 excel 檔的「1.設定」到文字檔,如 q1.txt

複製 excel 檔的「2.題庫」到文字檔, 如 q1.txt

開啟 q1.html 網頁檔開始測驗

1. 開啟「設定題庫」excel 檔, 到「後台」設定內容

| 類<br>別 |   | 設定內容<br>(無則留空) | 設定說明                    |
|--------|---|----------------|-------------------------|
|        |   |                | 測驗標題                    |
| 01標    | 題 | 我的測驗           | ps.如果標題、說明、密碼都留空,則會直接進入 |
|        |   |                | 測驗。                     |
| 02 說   | 明 | 我的說明 123       | 測驗說明                    |
|        |   |                | ps.如果標題、說明、密碼都留空,則會直接進入 |

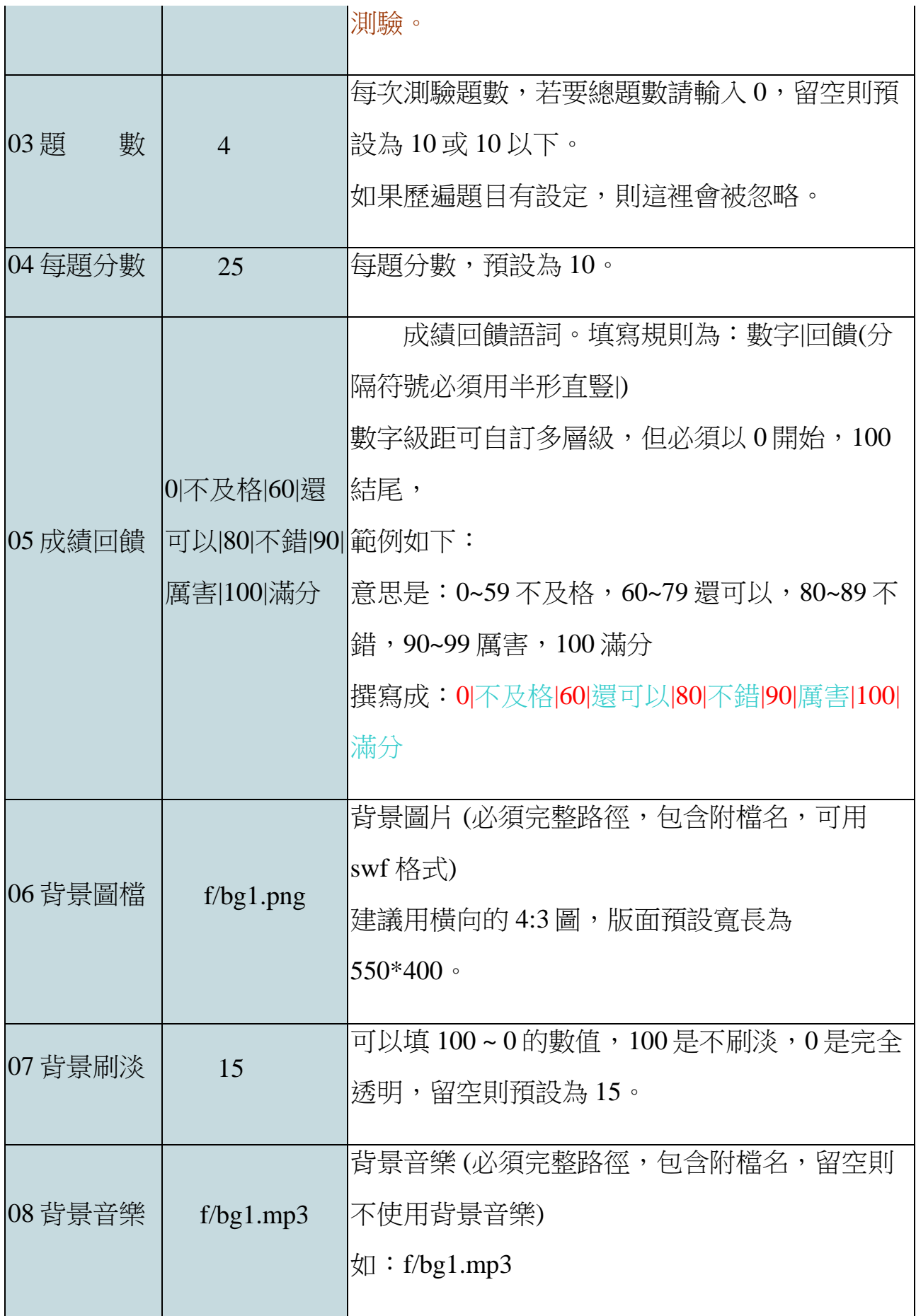

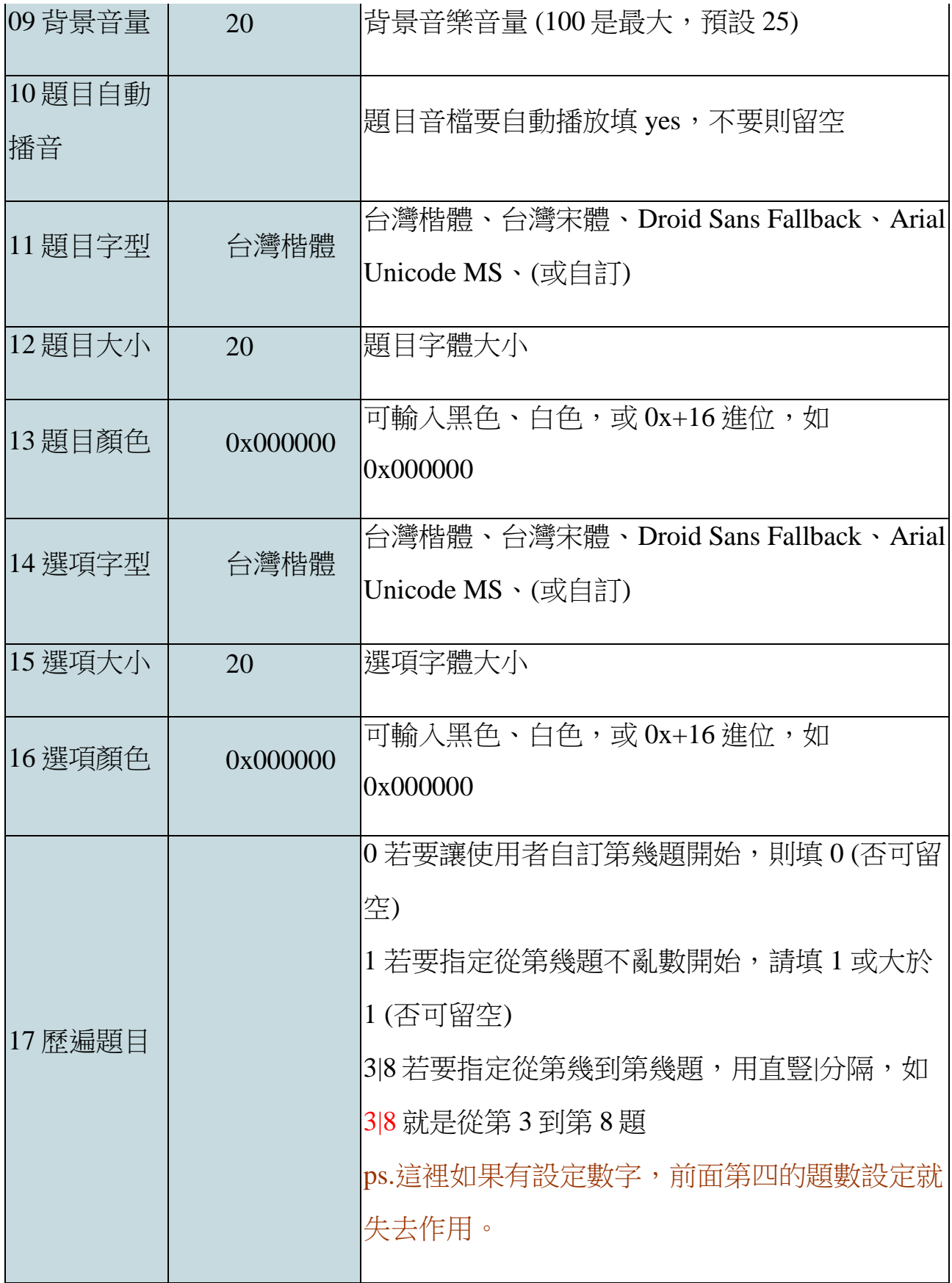

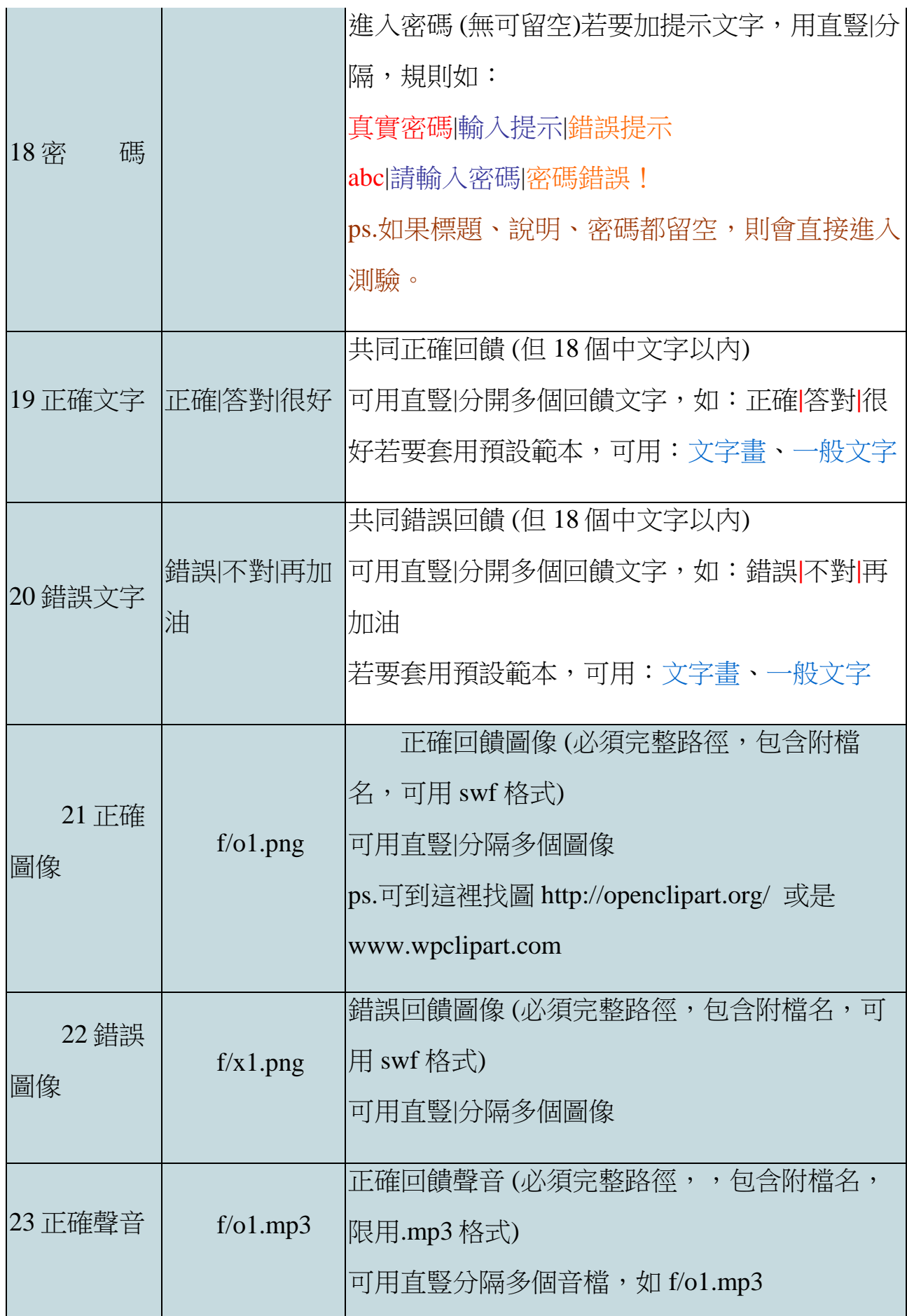

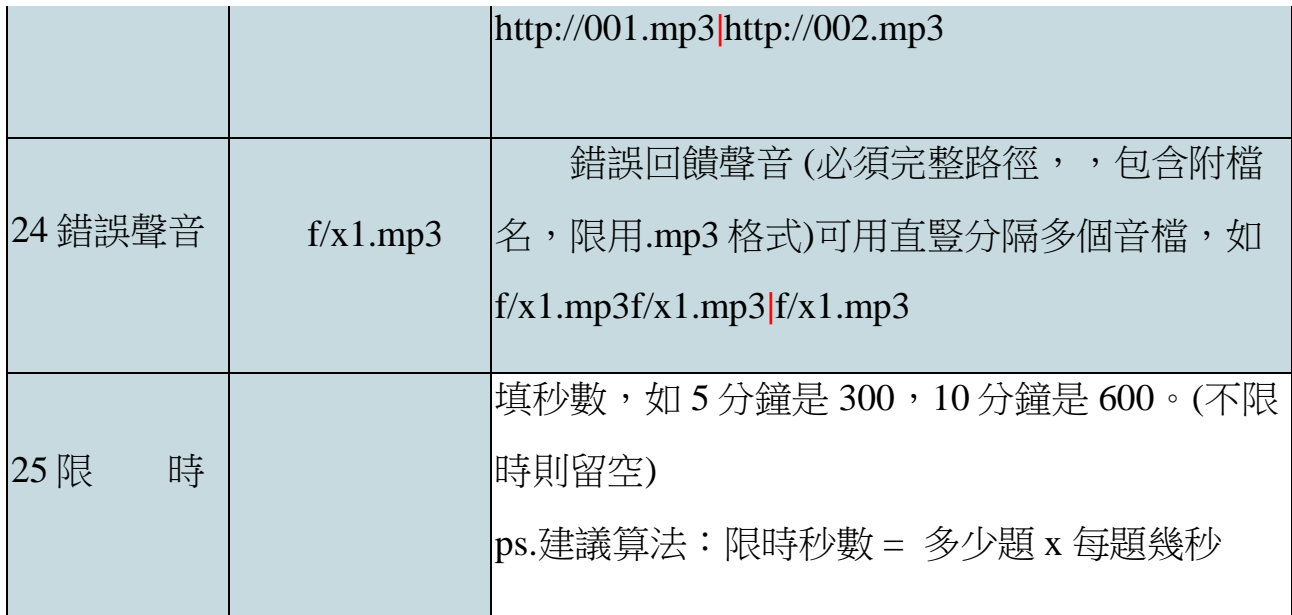

### **2.**設定題庫

編號:自定義的流水號。

題目:就是提幹。可以用花括弧 < } 把詞彙框起來, 呈現時, 會是  $(\_\_)$  。

正確:選項當中第幾個是正確的。測驗時會亂數,所以建議第一 個都放正確的。

選項:可以是文字,也可以是圖片、音檔 (但必須寫出完整路徑與 副檔名)。

題目圖檔、音檔也是必須寫出完整路徑與副檔名。

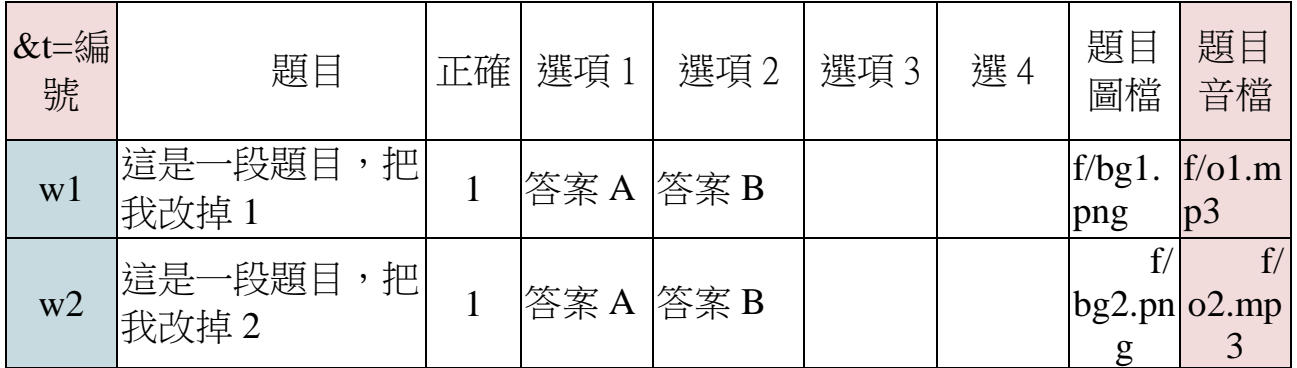

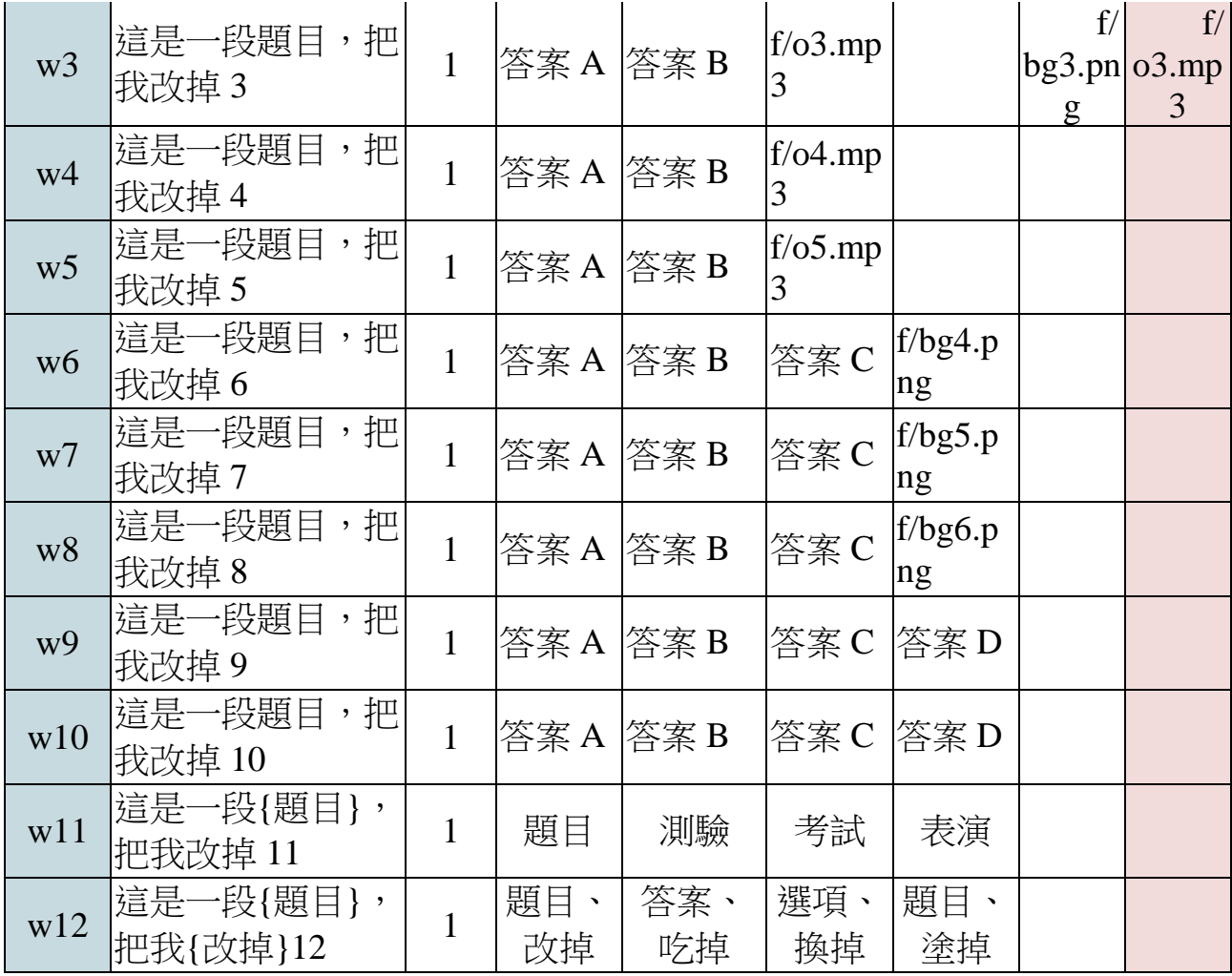

# **3.**複製

3.1 複製設定

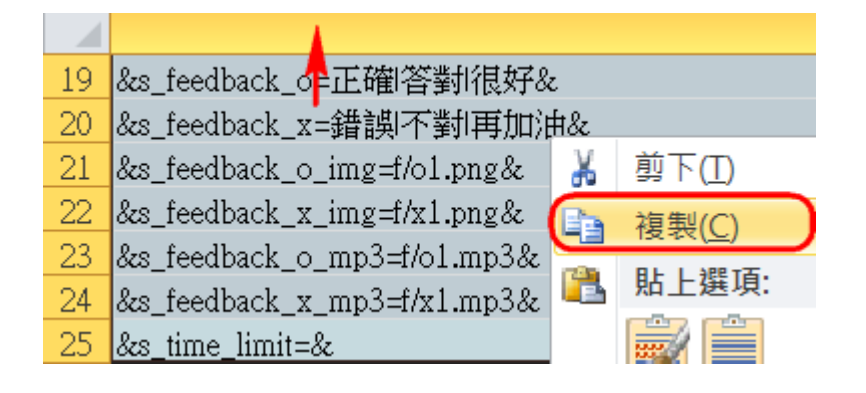

3.2 開啟 q1.txt,並貼上所複製的設定

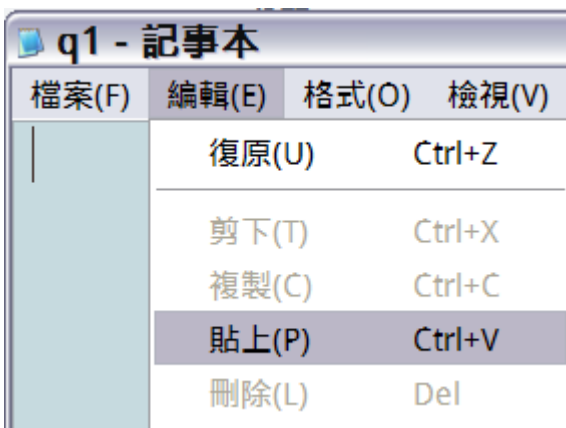

# 3.3 完整複製題庫範圍

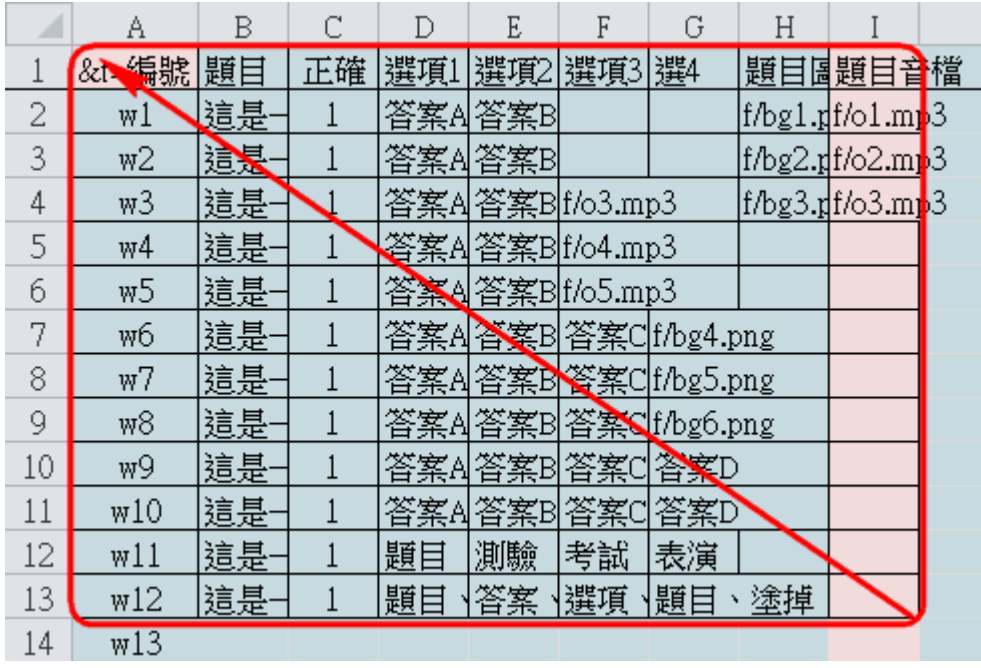

3.4 切換到所開啟的 q1.txt,並貼到設定的後面,並儲存檔案

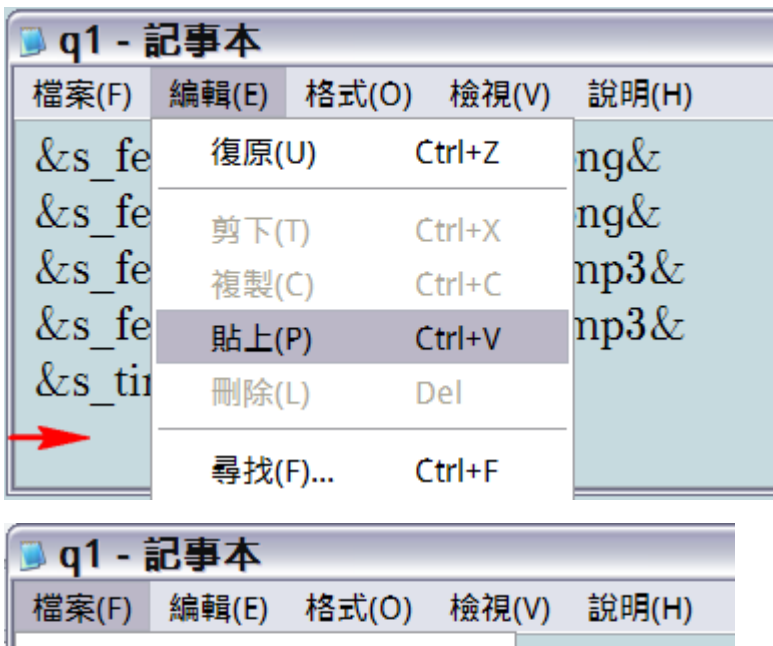

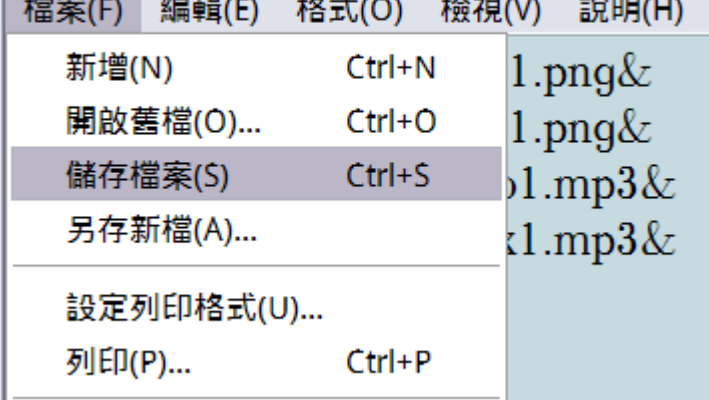

4.開啟<sup>O q1</sup>網頁檔 (建議用 Google 瀏覽器 Chrome)

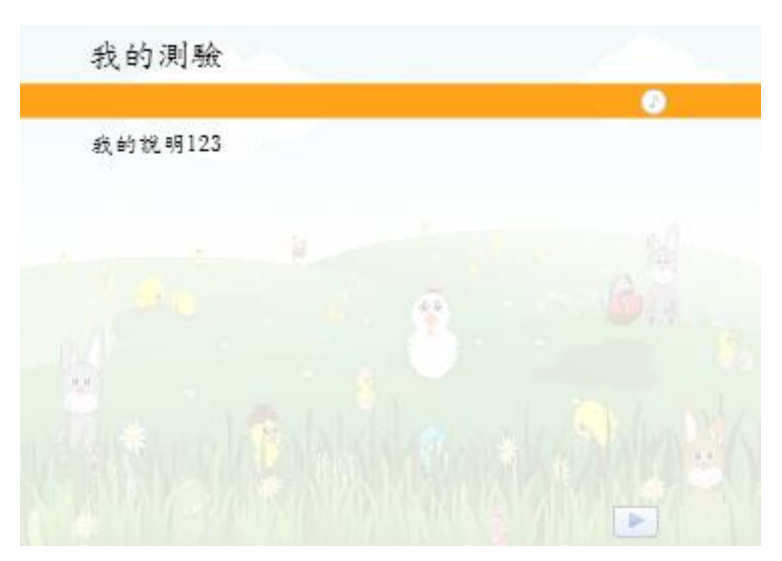

## 其他、現上語音及 **TTS**

閩南語 tg:: 或是 mn::

四縣 sx:: 或是 xy

海陸 hl::

大埔 dp:: 或是 tp::

饒平 rp:: 或是 np::

詔安 za::

中文 zh::

英語(男生) eng::

英語(女生) en::

越南語 vi::

法語 fr::

印尼語 id::

韓語 ko::

日語 ja::

西班牙語 es::

義大利語 it::

1.條件:q1.html、q1.txt、wesingquiz.swf 必須是存放在網路上, 不是電腦端。

2.閩客語部分, 在選項音檔或是題目音檔輸入 tg::詞彙五碼編號, 則可直接播音

如 tg::04215 會播出「朋友」

而 tg::04051 會播出「拍拚」

如何知道詞彙五碼編號?

滑鼠靠近所蒐尋的詞彙,左下角便會顯示出詞彙編號,如

#### no=4051

但不足五位,自己於前面補 0,如 04051

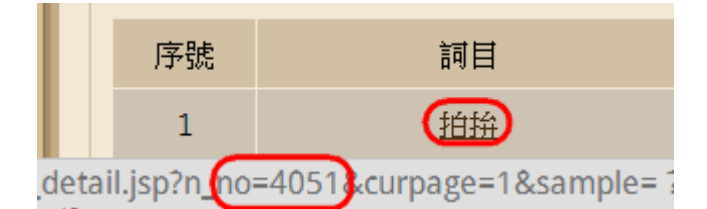

3.英語、中文與其他語言,直接輸入該語言的文字即可。

如 zh::你好 會播出「你好」

而 en::happy 是女生版

而 eng::I'm so happy. 是男生版

4.讓語詞接著唸出,可以用直豎 | 來分隔

如 tg::04215|tg::04051 會播出「朋友拍拚」

而 tg::04215|zh::朋友|en::friend 會以不同語言播出「朋友朋友 friend」

### 其他 **2**、**Excel** 輸入文字

如果輸入 --a 會出錯, 先按 Esc 離開, 改輸入 '--a